## 为了保证摄像头正常稳定运行,必须完成以下步骤:

步骤一: 安装 WebComponentsKit.exe(请先卸载旧版) 下载地址: XXXXXXXXXXXXXXXXXXXXXXX 步骤二:安装 Firefox Setup 45.0.2.exe(请先卸载旧版) 下载地址: XXXXXXXXXXXXXXXXXXXXXXX 以管理员身份运行安装 Firefox Setup 45.0.2.exe

安装好 **Firefox45** 之后**,** 防止火狐浏览器升级方法: 打开 X:\Program Files\Mozilla Firefox\defaults\pref

channel-prefs.js 中

将 pref("app.update.channel", "release"); 改成如下:

pref("app.update.channel", "");

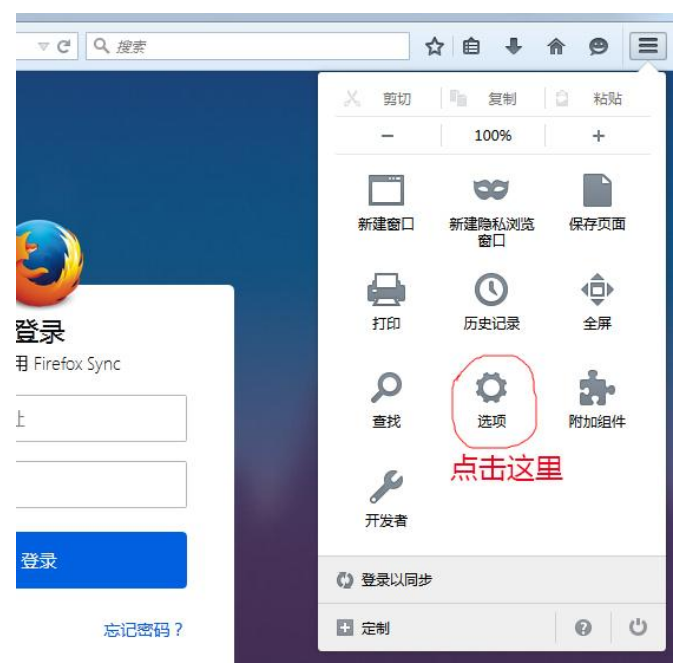

然 后 打 开 火 狐 浏 览 器 , 点 击 右 上 角 , 如 下 图 :

点击"选项"按钮,

第一步: 点击"高级",第二步: 点击"更新",第三步: 设置"不检查更新" 如下图所示:

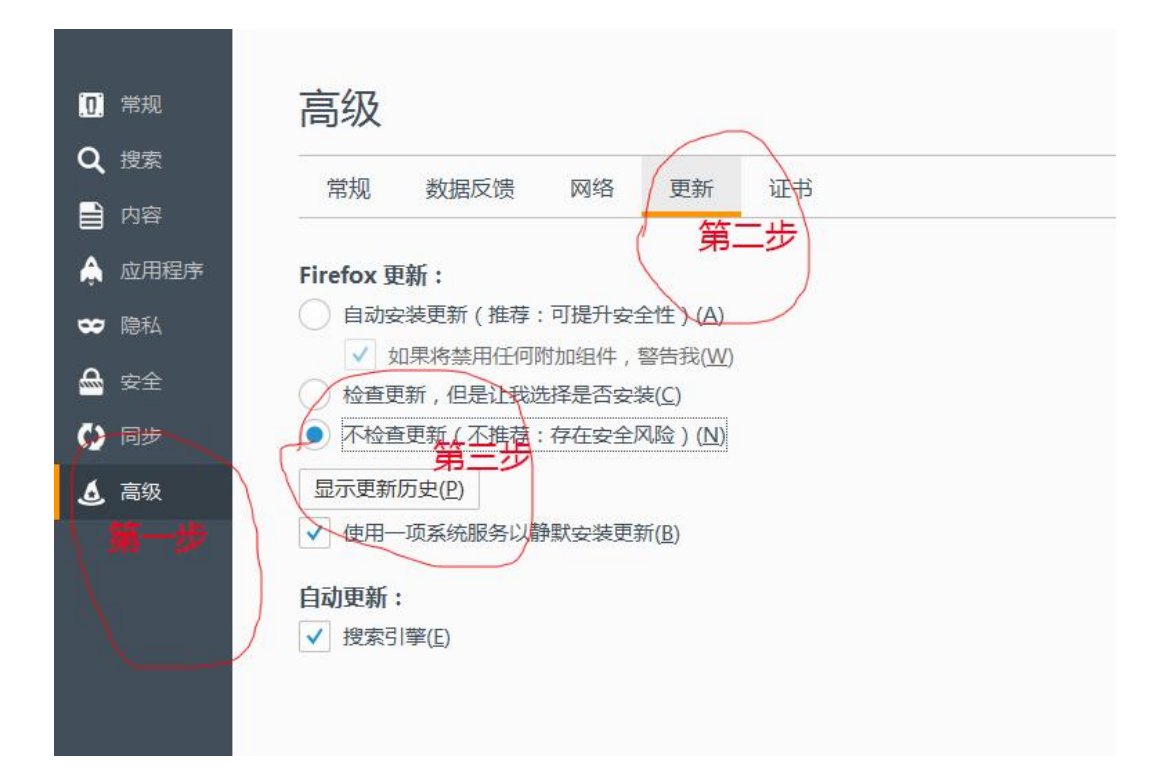

步骤三: 打开一个摄像头出现如下提示:

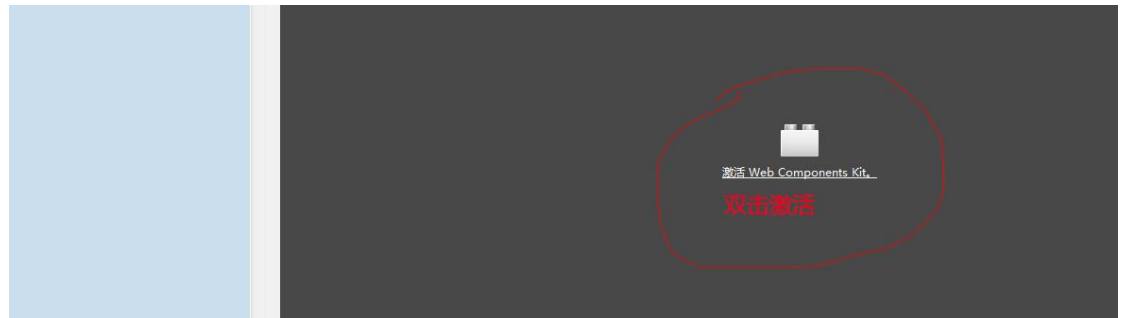

双击激活,弹出如下提示:

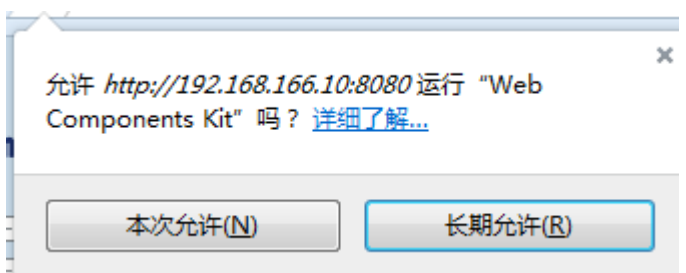

点击"长期允许",然后重启浏览器!